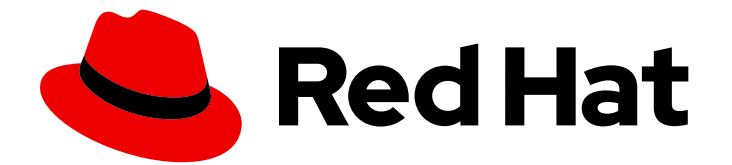

# Red Hat Fuse 7.11

# Fuse Online サンプルインテグレーションの チュートリアル

Web ベースの Fuse ディストリビューションである Fuse Online を使用してサンプル インテグレーションを作成する方法を確認します。

Web ベースの Fuse ディストリビューションである Fuse Online を使用してサンプルインテグレー ションを作成する方法を確認します。

## 法律上の通知

Copyright © 2023 Red Hat, Inc.

The text of and illustrations in this document are licensed by Red Hat under a Creative Commons Attribution–Share Alike 3.0 Unported license ("CC-BY-SA"). An explanation of CC-BY-SA is available at

http://creativecommons.org/licenses/by-sa/3.0/

. In accordance with CC-BY-SA, if you distribute this document or an adaptation of it, you must provide the URL for the original version.

Red Hat, as the licensor of this document, waives the right to enforce, and agrees not to assert, Section 4d of CC-BY-SA to the fullest extent permitted by applicable law.

Red Hat, Red Hat Enterprise Linux, the Shadowman logo, the Red Hat logo, JBoss, OpenShift, Fedora, the Infinity logo, and RHCE are trademarks of Red Hat, Inc., registered in the United States and other countries.

Linux ® is the registered trademark of Linus Torvalds in the United States and other countries.

Java ® is a registered trademark of Oracle and/or its affiliates.

XFS ® is a trademark of Silicon Graphics International Corp. or its subsidiaries in the United States and/or other countries.

MySQL<sup>®</sup> is a registered trademark of MySQL AB in the United States, the European Union and other countries.

Node.js ® is an official trademark of Joyent. Red Hat is not formally related to or endorsed by the official Joyent Node.js open source or commercial project.

The OpenStack ® Word Mark and OpenStack logo are either registered trademarks/service marks or trademarks/service marks of the OpenStack Foundation, in the United States and other countries and are used with the OpenStack Foundation's permission. We are not affiliated with, endorsed or sponsored by the OpenStack Foundation, or the OpenStack community.

All other trademarks are the property of their respective owners.

### 概要

ステップごとの説明に従って Fuse Online のサンプルインテグレーションを作成します。

## 目次

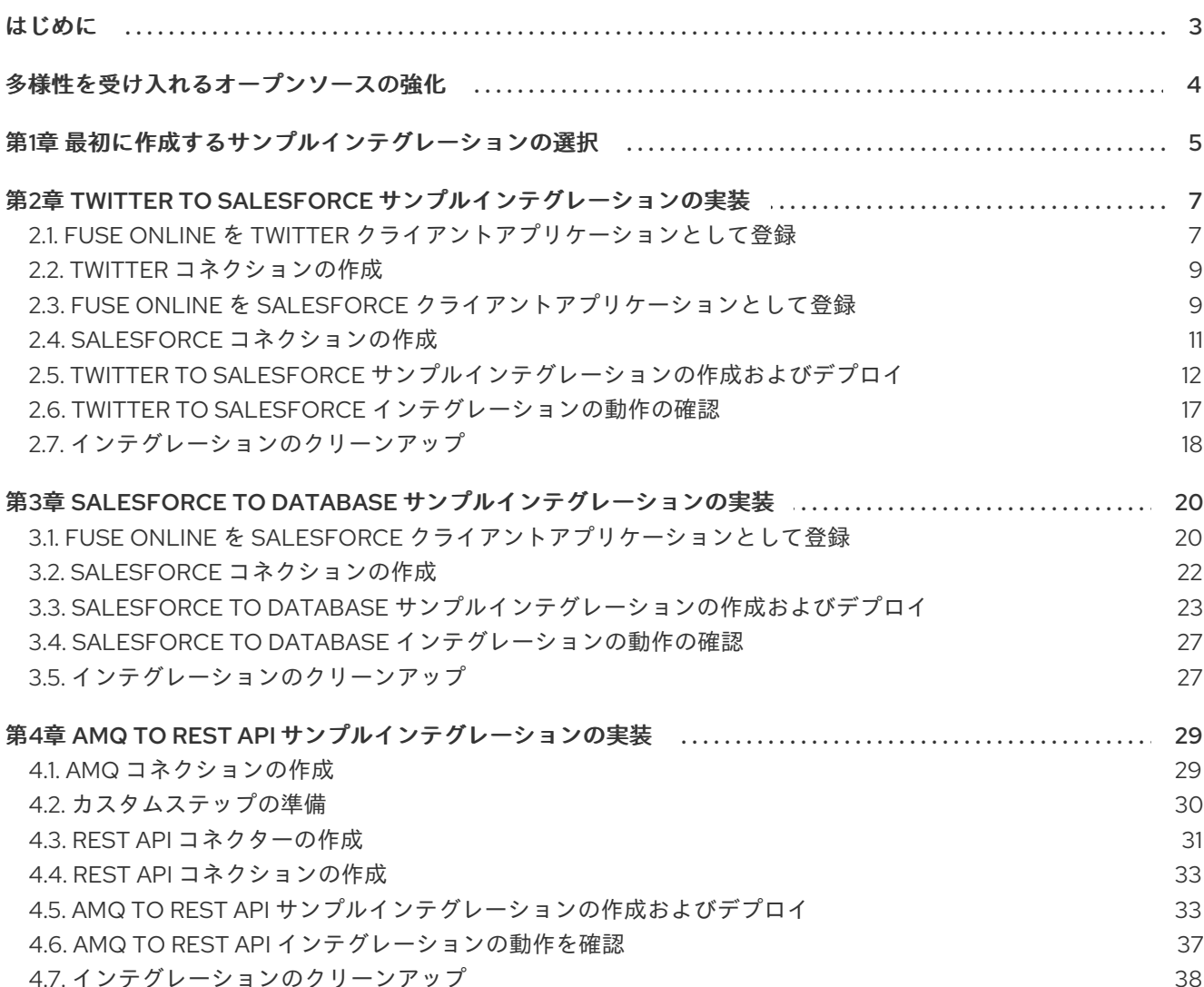

## はじめに

<span id="page-6-0"></span>Fuse Online では、アプリケーションやサービスからのデータを取得し、必要な場合はそのデータを操 作することができます。さらに、データを全く異なるアプリケーションやサービスに送信することもで きます。これはすべて、コードを作成せずに実行できます。

サンプルインテグレーションを作成して Fuse Online を見ていきます。[比較表](#page-8-1) は、最初に作成するサン プルインテグレーションを決定するのに役立ちます。次に、サンプルインテグレーションを作成する手 順を確認します。

- 2章*Twitter to Salesforce [サンプルインテグレーションの実装](#page-16-0)*
- 3章Salesforce *to* database [サンプルインテグレーションの実装](#page-27-0)
- 4章AMQ *to* RFST API [サンプルインテグレーションの実装](#page-36-2)

Fuse Online の [ユーザーガイド](https://access.redhat.com/documentation/ja-jp/red_hat_fuse/7.11/html-single/integrating_applications_with_fuse_online/index) も利用できます。

サポートを利用するには、Fuse Online の左ナビゲーションパネルで Support をクリックするか、右上  $\sigma$   $\left[ \bigodot \right]$  をクリックしてから Support を選択 します。

## 多様性を受け入れるオープンソースの強化

<span id="page-7-0"></span>Red Hat では、コード、ドキュメント、Web プロパティーにおける配慮に欠ける用語の置き換えに取り 組んでいます。まずは、マスター (master)、スレーブ (slave)、ブラックリスト (blacklist)、ホワイトリ スト (whitelist) の 4 つの用語の置き換えから始めます。この取り組みは膨大な作業を要するため、今後 [の複数のリリースで段階的に用語の置き換えを実施して参ります。詳細は、](https://www.redhat.com/en/blog/making-open-source-more-inclusive-eradicating-problematic-language)CTO である Chris Wright のメッセージ をご覧ください。

## 第1章 最初に作成するサンプルインテグレーションの選択

<span id="page-8-1"></span><span id="page-8-0"></span>サンプルインテグレーションは任意の順序で作成できます。以下の比較表は、最初に作成するインテグ レーションを決定するのに役立ちます。

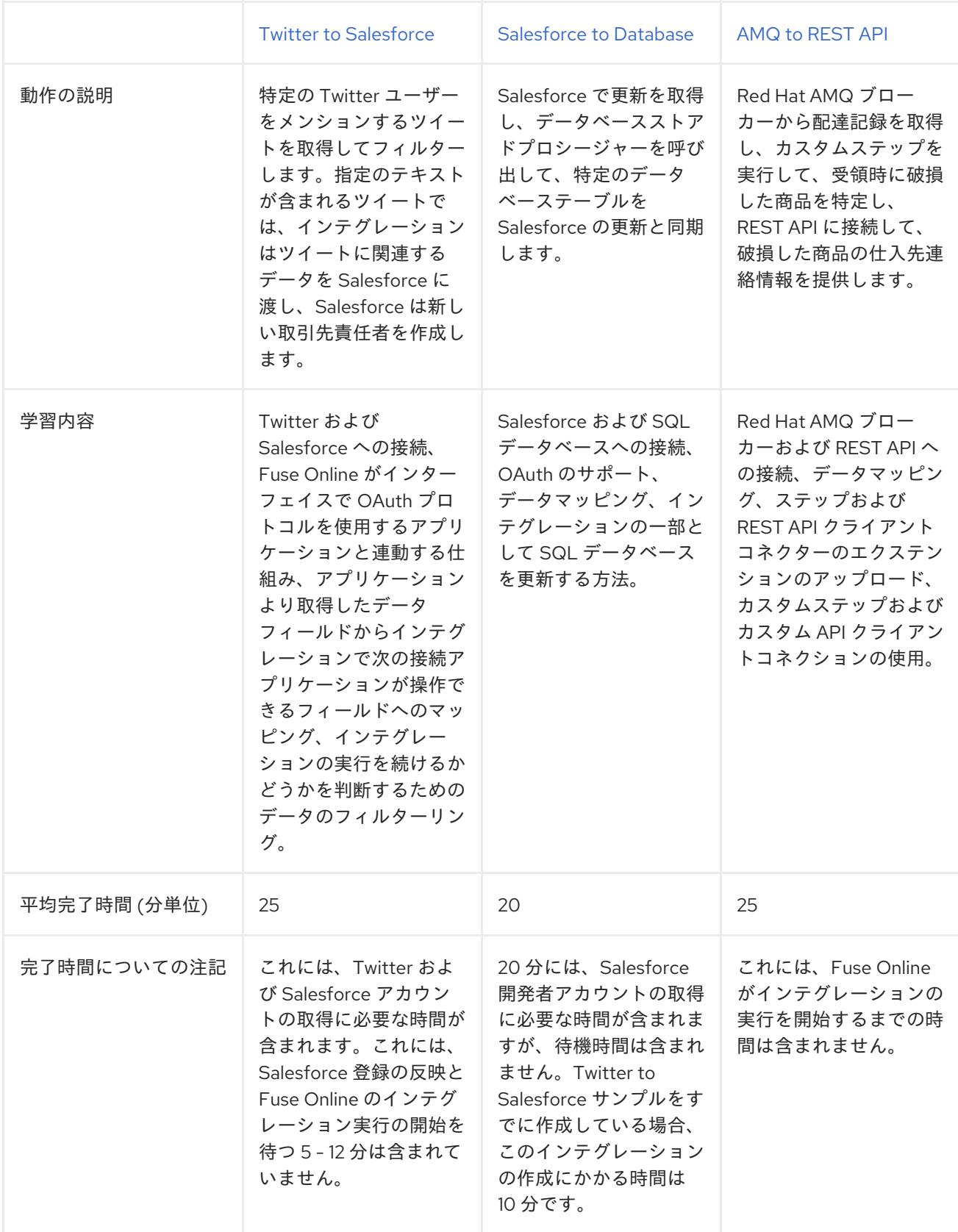

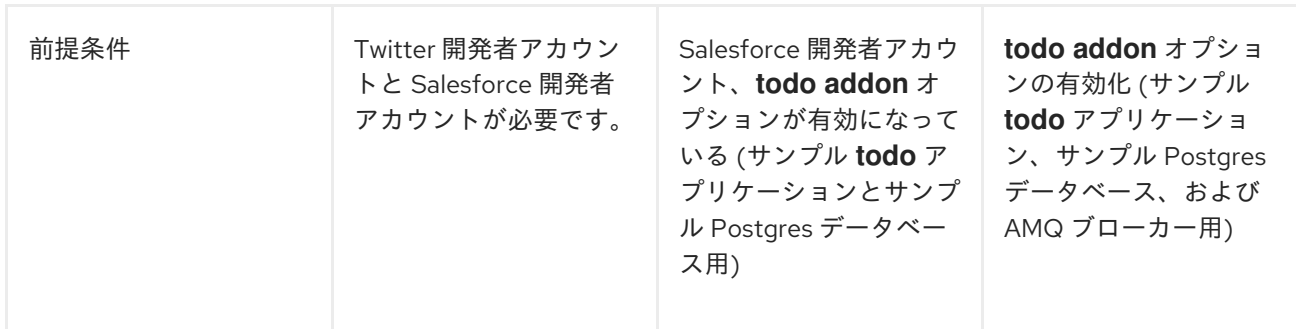

## <span id="page-10-0"></span>第2章 TWITTER TO SALESFORCE サンプルインテグレーション の実装

このサンプルインテグレーションは、特定の Twitter ユーザーをメンションするツイートを Twitter で 監視します。インテグレーションはそのようなツイートを見つけると、指定のテキストが含まれるツ イートのみによってインテグレーションが続行されるよう、ツイートをフィルターリングします。

指定されたテキストが含まれるツイートでは、インテグレーションは Twitter ユーザー名などのそのツ イートに関連するデータを Salesforce に渡し、Salesforce は新しい取引先責任者を作成します。

#### 前提条件

- Twitter 開発者アカウントが必要です。まだ Twitter 開発者アカウントを持っていない場合 は、<https://apps.twitter.com> にアクセスし、Twitter にサインインしてから Apply for a developer account をクリックします。**you@gmail.com** のような個人アドレスではな く、**me@redhat.com** のような企業のアドレスを提供すると、迅速に開発者アカウントを取得 できます。
- 開発に使用される Salesforce インストールでアカウントが必要になります。このアカウントは Salesforce API にアクセスできる必要があります。Salesforce Enterprise アカウントまたは Salesforce Developer アカウントは Salesforce API にアクセスできます。無料の開発者アカウ ントを取得するには、<https://developer.salesforce.com/signup> にアクさきほどセスしてくださ い。Salesforce アカウントの取得には最大 2 分かかります。
- Fuse Online 環境にログインしている必要があります。

このサンプルインテグレーションを実装、デプロイ、およびテストするための主なステップは次のとお りです。

- 1. 「Fuse Online を Twitter [クライアントアプリケーションとして登録」](#page-11-0)
- 2. 「Twitter [コネクションの作成」](#page-12-0)
- 3. 「Fuse Online を Salesforce [クライアントアプリケーションとして登録」](#page-13-0)
- 4. 「Salesforce [コネクションの作成」](#page-15-1)
- 5. 「Twitter to Salesforce [サンプルインテグレーションの作成およびデプロイ」](#page-18-0)
- 6. 「Twitter to Salesforce [インテグレーションの動作の確認」](#page-21-1)
- 7. [「インテグレーションのクリーンアップ」](#page-21-0)

### <span id="page-10-1"></span>2.1. FUSE ONLINE を TWITTER クライアントアプリケーションとして登録

インテグレーションで Twitter に接続するには、最初に Fuse Online 環境を Twitter にアクセスできるク ライアントアプリケーションとして登録する必要があります。これにより、Twitter に接続するインテ グレーションをいくつでも作成することができます。そのため、特定の Fuse Online 環境を 1 度だけ Twitter に登録する必要があります。

Fuse Online を Twitter クライアントアプリケーションとして登録できるのは、Fuse Online 環境ごとに 1 回のみです。しかし、各 Twitter コネクションは同じ登録を使用しますが、異なるユーザークレデン シャルを使用することができます。

#### 前提条件

<span id="page-11-0"></span>Fuse Online にログインしている必要があります。

- 1. Fuse Online で以下を行います。
	- a. 左側のパネルで Settings をクリックします。
	- b. Settings ページで、上部付近にあるコールバック URL の右側で ■■ をクリックし、Fuse Online インストールのコールバック URL をクリップボードにコピーします。この手順の後 半でこの URL が必要になります。
	- c. Twitter エントリーをクリックし、Consumer API Key および Consumer API Secret Key フィールドを表示します。
- 2. 別のブラウザータブで、Twitter [開発者アカウント](https://developer.twitter.com/apps) にアクセスし、必要な場合はログインして から以下を行います。
	- a. Projects & Appsをクリックします。
	- b. Overview ページで、STandalone Appsまで下にスクロールし、Create Appをクリックし ます。
	- c. App nameフィールドに My Fuse Online Client などの名前を入力します。
	- d. Setup Your Appまで下方向にスクロールし、App settings をクリックします。
	- e. User authentication settingsまで下にスクロールし、Set up をクリックします。
	- f. OAuth 1.0a オプションをオンにします。
	- g. App permissionsで、Read and write and Direct messageを選択します。
	- h. Callback URLs フィールドに、この手順の最初にコピーした URL を貼り付けま す。**https://app-proj912876.7b63.fuseignite.openshiftapps.com/api/v1/credentials/callback** のようになるはずです。
	- i. Website URLフィールドに、その URL を再度貼り付け、URL の最後にある **/api/v1/credentials/callback** を削除します。 続くフィールドをいくつかスキップします。
	- j. Save をクリックします。
	- k. 作成したアプリのページ上部にある Keys and tokensタブをクリックします。
	- l. Consumer Keys で Regenerate をクリックし、再生成することを確認します。
	- m. API キーをコピーします。
- 3. Fuse Online の Settings ページに戻り、Twitter のコンシューマー API キーを Fuse Online の Twitter Consumer API Key フィールドに貼り付けます。
- 4. Twitter の Keys and tokensタブに戻り、コンシューマー API シークレットキーをコピーしま す。
- 5. Fuse Online の Settings ページに戻り、Twitter のコンシューマー API シークレットキーを Fuse Online の Twitter Consumer API Secret Keyフィールドに貼り付けます。
- 6. Save をクリックします。
- 7. Twitter エントリーをクリックして折りたたみます。

#### <span id="page-12-0"></span>2.2. TWITTER コネクションの作成

Twitter からデータを取得するインテグレーションを作成するには、最初に Twitter コネクションを作成 する必要があります。Twitter コネクションを作成した後、任意の数のインテグレーションで使用でき ます。

#### 前提条件

- Fuse Online にログインしている必要があります。
- Fuse Online がウェブブラウザーで開かれている必要があります。
- Fuse Online 環境が Twitter にアクセスできるアプリケーションとして登録されている必要があ ります。
- Fuse Online の **Settings** ページで登録した後に受け取った Twitter コンシューマー API キーお よびコンシューマー API シークレットキーが追加済みである必要があります。

#### 手順

- 1. Fuse Online の左パネルで Connections をクリックし、利用可能なコネクションを表示しま す。
- 2. Create Connection をクリックし、利用できるコネクターを表示します。コネクターは、1 つ以 上のコネクションを作成するために使用するテンプレートです。
- 3. Twitter コネクターをクリックします。
- 4. Connect Twitter をクリックし、Twitter の承認ページを表示します。承認ページを表示するに は Twitter にログインする必要があることがあります。 Connect Twitter が表示されない場合、Fuse Online 環境は Twitter クライアントアプリケー ションとして登録されていません。Fuse Online を Twitter [クライアントアプリケーションとし](https://access.redhat.com/documentation/ja-jp/red_hat_fuse/7.11/html-single/connecting_fuse_online_to_applications_and_services/index#register-with-twitter_twitter) て登録 を参照してください。Twitter コネクションの作成時に Fuse Online 環境が Twitter クラ イアントアプリケーションとして登録されていない場合、Fuse Online は承認情報を要求する複 数のフィールドを表示します。これらのフィールドに値を入力して Twitter コネクションを作 成することはできますが、推奨されません。
- 5. Authorize appをクリックし、Fuse Online に戻ります。
- 6. Name フィールドに、このコネクションを別のコネクションと区別するために使用する名前を 入力します。たとえば、**Twitter Connect 1** を入力します。
- 7. Description は任意のフィールドで、このコネクションに関する便利な情報を入力します。た とえば、**Sample Twitter connection that uses my Twitter login credentials.** を入力します。
- 8. Save をクリックし、作成したコネクションが利用可能になったことを確認します。上記の例の 名前を入力した場合は、インテグレーションに追加できるコネクションとして Twitter Connect 1 が表示されます。

<span id="page-12-1"></span>2.3. FUSE ONLINE を SALESFORCE クライアントアプリケーションとして 登録

<span id="page-13-0"></span>インテグレーションで Salesforce に接続するには、最初に Fuse Online 環境を Salesforce にアクセス できるクライアントアプリケーションとして登録する必要があります。これにより、Salesforce に接続 するインテグレーションをいくつでも作成することができます。そのため、特定の Fuse Online 環境を 1 度だけ Salesforce に登録する必要があります。

Fuse Online を Salesforce クライアントアプリケーションとして登録できるのは、Fuse Online 環境ご とに 1 回のみです。ただし、各 Salesforce コネクションは同じ登録を使用しますが、異なるユーザー認 証情報を使用することができます。

すでに Fuse Online を Salesforce クライアントとして登録し、Salesforce コネクションを作成している 場合は、Twitter to Salesforce [インテグレーションの作成およびデプロイ](https://access.redhat.com/documentation/ja-jp/red_hat_fuse/7.11/html-single/fuse_online_sample_integration_tutorials/index#create-twitter-sf-integration_t2sf) に進みます。

#### 前提条件

Fuse Online にログインしている必要があります。

- 1. Fuse Online で以下を行います。
	- a. 左側のパネルで Settings をクリックします。
	- b. Settings ページで、上部付近にあるコールバック URL の右側で をクリックし、Fuse Online 環境のコールバック URL をクリップボードにコピーします。この手順の最後の方で この URL が必要になります。
	- c. Salesforce エントリーをクリックして Client ID および Client Secret フィールドを表示し ます。
- 2. 別のブラウザータブで、Salesforce アカウントにログインし、以下の手順にしたがって接続ア プリケーションを作成します。これらの手順では、Salesforce Classic ユーザーインターフェイ スを使用していることを仮定します。Salesforce Lighting Experience インターフェイスから切 り替えるには、プロファイルアイコンをクリックして Switch to Salesforce Classic を選択しま す。追加情報は、Salesforce ドキュメントの Create a [Connected](https://help.salesforce.com/articleView?id=connected_app_create.htm) App を参照してください。
	- a. Salesforce で右上にある Setup をクリックします。
	- b. 左側のパネルで Build > Create > Apps と選択します。
	- c. Connected Apps まで下にスクロールし、New をクリックします。
	- d. 必要な情報を入力し、Enable OAuth Settings を選択します。
	- e. Callback URL フィールドに、この手順の最初にコピーした Fuse Online URL を貼り付けま す。たとえば、**https://app-proj912876.7b63.fuseignite.openshiftapps.com/api/v1/credentials/callback** などです。
	- f. OAuth Scopes では以下を追加します。
		- API (api) を介してユーザーデータを管理する
		- 一意のユーザー識別子 (openid) にアクセスする
		- いつでもリクエストを実行 (refresh\_token、offline\_accesss)
	- g. Configure ID token を選択し Include Standard Claimsを選択します。
- h. 下にスクロールし、Save をクリックします。
- i. 上にスクロールし、Salesforce が短い待機時間を示していることを確認します。 Help for this Page  $\bigcirc$ New Connected App

Allow from 2-10 minutes for your changes to take effect on the server before using the connected app.

Continue Cancel

- j. Continue をクリックします。
- k. Salesforce が提供するコンシューマー鍵をコピーします。
- 3. Fuse Online の Settings ページに戻り、Salesforce が提供したコンシューマー鍵を Fuse Online の Salesforce Client ID フィールドに貼り付けます。
- 4. Salesforce に戻り、Salesforce が提供するコンシューマーの秘密をコピーします。
- 5. Fuse Online の Settings ページに戻り、Salesforce が提供したコンシューマーの秘密を Fuse Online の Salesforce Client Secret フィールドに貼り付けます。
- 6. Save をクリックします。
- 7. Salesforce エントリーをクリックして折りたたみます。

#### <span id="page-14-0"></span>2.4. SALESFORCE コネクションの作成

Salesforce でデータにアクセスするインテグレーションを作成するには、最初に Salesforce コネクショ ンを作成する必要があります。Salesforce コネクションの作成後、複数のインテグレーションで使用す ることができます。

#### 前提条件

- Fuse Online にログインしている必要があります。
- Fuse Online がウェブブラウザーで開かれている必要があります。
- Fuse Online 環境が Salesforce にアクセスできるアプリケーションとして登録されている必要 があります。
- Fuse Online の Settings ページで登録した後に受け取った Salesforce クライアント ID および クライアントシークレットが追加済みである必要があります。 Fuse Online [が登録されていない場合は、](https://access.redhat.com/documentation/ja-jp/red_hat_fuse/7.11/html-single/fuse_online_sample_integration_tutorials/index#register-with-salesforce_t2sf)Fuse Online を Salesforce クライアントアプリケー ションとして登録 を参照してください。

Fuse Online インストールを Salesforce クライアントとして登録した後、必ず 2 - 10 分待って から Salesforce コネクションを作成してください。

- 1. Fuse Online で、左側のパネルにある Connections をクリックして、使用できるコネクション を表示します。
- 2. Create Connection をクリックし、利用できるコネクターを表示します。コネクターは、1つ以 上のコネクションを作成するためのテンプレートです。
- <span id="page-15-1"></span>3. Salesforce コネクターをクリックします。
- 4. Connect Salesforce をクリックして、Salesforce の承認ページを表示します。承認ページを表 示するには Salesforce にログインする必要があることがあります。 Connect Salesforce が表示されない場合、Fuse Online 環境は Salesforce クライアントアプリ [ケーションとして登録されていません。](https://access.redhat.com/documentation/ja-jp/red_hat_fuse/7.11/html-single/connecting_fuse_online_to_applications_and_services/index#register-with-sf_salesforce)Fuse Online を Salesforce クライアントアプリケー ションとして登録 を参照してください。Salesforce コネクションの作成時に Fuse Online 環境 が Salesforce クライアントアプリケーションとして登録されていない場合、Fuse Online は承 認を要求する複数のフィールドを表示します。これらのフィールドに値を入力して Salesforce コネクションを作成することはできますが、推奨されません。

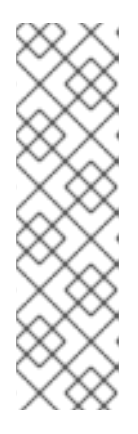

#### 注記

以下のエラーは、Salesforce に正しい Fuse Online コールバック URL が指定さ れていないことを表しています。

**error=redirect\_uri\_mismatch&error\_description=redirect\_uri%20must%20m atch%20configuration**

このエラーメッセージが表示されたら、Salesforce で Fuse Online を Salesforce [クライアントアプリケーションとして登録](https://access.redhat.com/documentation/ja-jp/red_hat_fuse/7.11/html-single/connecting_fuse_online_to_applications_and_services/index#register-with-salesforce_salesforce) の手順にしたがって Fuse Online コー ルバック URL が指定されていることを確認してください。

- 5. Allow をクリックして、Fuse Online に戻ります。
- 6. Name フィールドに、このコネクションを別のコネクションと区別するために使用する名前を 入力します。たとえば、**SF Connect 1** を入力します。
- 7. Description は任意のフィールドで、このコネクションに関する便利な情報を入力します。た とえば、**Sample Salesforce connection that uses my Salesforce login credentials.** を入力 します。
- 8. Save をクリックし、作成したコネクションが利用可能になったことを確認します。上記の例の 名前を入力した場合は、インテグレーションに追加できるコネクションとして SF Connect 1が 表示されます。

## <span id="page-15-0"></span>2.5. TWITTER TO SALESFORCE サンプルインテグレーションの作成およ びデプロイ

作成した Twitter コネクションと Salesforce コネクションを使用するインテグレーションを作成してデ プロイする場合、主なステップは次のとおりです。

Fuse Online 環境が Twitter クライアントとして登録され、Fuse Online の Twitter コネクショ

- [「最初のコネクションの選択」](#page-16-1)
- [「最後のコネクションの選択」](#page-16-2)
- [「基本フィルターステップの追加」](#page-17-0)
- [「データマッピングステップの追加」](#page-18-1)
- [「インテグレーションの命名とデプロイ」](#page-19-0)

#### 前提条件

- <span id="page-16-0"></span>● Fuse Online 環境が Twitter クライアントとして登録され、Fuse Online の Twitter コネクショ ンが作成されている必要があります。
- Fuse Online 環境が Salesforce クライアントとして登録され、Fuse Online の Salesforce コネ クションが作成されている必要があります。
- Fuse Online を開いて、ログインしている必要があります。

#### <span id="page-16-1"></span>2.5.1. 最初のコネクションの選択

Fuse Online で Twitter to Salesforce サンプルインテグレーションを作成するには、先に最初のコネク ションを選択します。

#### 前提条件

● Twitter コネクションが作成されている必要があります。

#### 手順

- 1. 左側の Integrations をクリックします。
- 2. Create Integration をクリックします。
- 3. Choose a connectionページで、作成した Twitter コネクションをクリックします。上記の例 の名前を入力した場合は、Twitter Connect 1 をクリックします。インテグレーションが起動さ れたら、このコネクションに定義された認証情報を使用して Twitter に接続します。
- 4. Choose an actionページで、Mention アクションエントリーの右にある Select をクリックし ます。
- 5. Configure the actionページで Next をクリックします。設定は必要ありません。

#### 次のステップ

インテグレーションの稼働中、Twitter に接続すると、インテグレーションは Twitter のスクリーン名が 含まれるメンションを Twitter で監視します。一致すると、インテグレーションの次のステップがトリ ガーされます。ただし、コネクション間のデータを操作するステップを追加する前に、インテグレー ションが作業を完了するために使用するコネクションを選択します。

#### <span id="page-16-2"></span>2.5.2. 最後のコネクションの選択

Fuse Online で、Twitter to Salesforce サンプルインテグレーションの作成を続けるには、最初のコネク ションを追加した後、最後のコネクションをインテグレーションに追加します。

#### 前提条件

- Twitter コネクションを最初のコネクションとしてインテグレーションに追加済みである必要が あります。
- Fuse Online は最後のコネクションの追加を要求します。
- Salesforce コネクションが作成されている必要があります。

- 1. Choose a connectionページで、作成した Salesforce コネクションをクリックします。上記の 例の名前を入力した場合は、SF Connect 1 をクリックします。このインテグレーションは、こ のコネクションに定義された認証情報を使用して Salesforce に接続することで終了します。
- 2. Choose an actionページで、New record エントリーの右側にある Select をクリックします。
- 3. Configure the actionページで、Object nameフィールドをクリックし、Contact を作成する Salesforce レコードとして選択します。
- 4. Next をクリックして最後のコネクションをインテグレーションに追加します。

<span id="page-17-0"></span>2.5.3. 基本フィルターステップの追加

Fuse Online で、Twitter to Salesforce サンプルインテグレーションの作成を続けるには、特定のコンテ ンツをメンションするツイートをチェックする基本フィルターステップを追加します。インテグレー ションの実行時、処理は、そのコンテンツが存在する場合にのみ続行されます。

#### 前提条件

- Twitter コネクションがインテグレーションの最初のコネクションとして追加済みである必要が あります。
- Salesforce コネクションがインテグレーションの最後のコネクションとして追加済みである必 要があります。

#### 手順

- 1. インテグレーションビジュアライゼーションでプラス記号をクリックし、インテグレーション に追加できるステップを表示します。
- 2. Basic Filter をクリックします。
- 3. Property Nameフィールドに **text** を入力し、フィールドの下に **text** が表示されたら、クリッ クします。ツイートが含まれる Twitter **text** フィールドは、フィルターで評価するデータで す。
- 4. Operator フィールドで、インテグレーションを続行させる条件として contains を受け入れま す。
- 5. Keywords フィールドに **#RedHatIsGreat** または確認する値として選択したその他のテキスト を入力します。インテグレーションがこのデータの処理を続行するには、ユーザーをメンショ ンするツイートにここに入力するテキストが含まれている必要があります。
- 6. Done をクリックして、基本フィルターステップをインテグレーションに追加します。

#### 2.5.4. データマッピングステップの追加

Twitter to Salesforce サンプルインテグレーションの作成を続けるには、Twitter メンションフィールド を Salesforce の取引先責任者フィールドに関連付けるデータマッピングステップを追加します。

#### 前提条件

- インテグレーションの最初のコネクションは Twitter へのコネクションです。
- インテグレーションの最後のコネクションは Salesforce へのコネクションです。

<span id="page-18-1"></span><span id="page-18-0"></span>この 2 つのコネクションの間のフィルターステップを追加したばかりです。

#### 手順

- 1. Fuse Online のインテグレーションビジュアライゼーションで、フィルターステップと最後のコ ネクションの間にあるプラス記号をクリックします。
- 2. Data Mapper をクリックし、しばらく待機します。データフィールドが表示されると、左側の Sources パネルに Twitter フィールドが表示され、右側の Target パネルに Salesforce フィー ルドが表示されます。
- 3. Twitter の **name** フィールドを Salesforce の **FirstName** と **LastName** フィールドにマップし ます。
	- a. Sources パネルで、虫眼鏡 **そ**クリックして検索フィールドを表示し、name を入力 します。
	- b. **user** フォルダーで **name** フィールドをクリックし、Create New Mappingアイコンをク リックします。
	- c. Mapping Details パネルの Targets フィールドに LastName と入力してターゲットフィー ルドのリストを絞り込み、**/LastName** を選択します。データマッパーは、ソースの **name** フィールドからターゲットの **LastName** フィールドへの線を表示します。
	- d. Mapping Details パネルの Targets フィールドに FirstName と入力して、ターゲット フィールドのリストを絞り込み、**/FirstName** を選択します。 データマッパーは Twitter の **name** フィールドから別の線を表示しますが、今回は Salesforce の **FirstName** フィールドへとつながっています。青い線は、現在のフォーカス を示しています。

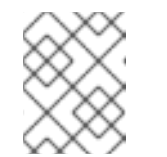

#### 注記

誤ったフィールドをマップした場合は、データマッパーの Mapping Details パネルでごみ箱アイコンをクリックし、誤ったマッピングを削除します。

- e. Mapping Details パネルの Targets で、**LastName** にインデックス **#1** が割り当てら れ、**FirstName** にインデックス **#2** が割り当てられていることを確認します。
- 4. Twitter の **screenName** フィールドを Salesforce の **Title** フィールドにマップします。
	- a. Sources パネルで screenName フィールドをクリックします。
	- b. Target パネル上部の右側にある虫眼鏡 をクリックして検索フィールドを表示 し、**Title** を入力します。
	- c. Title フィールドをクリックします。データマッパーは Twitter の screenName フィールド から Salesforce の Title フィールドへの線を表示します。
- 5. Twitter の **text** フィールドを Salesforce の **Description** フィールドにマップします。
	- a. Sources 検索フィールドに **text** を入力し、text フィールドをクリックします。必ず最上位 の text フィールドをクリックします。user フィールドに含まれる text フィールドのいず れかをクリックしないでください。
- b. Target 検索フィールドに、**description** を入力します。
- c. Salesforce の Description フィールドをクリックしてマッピングを作成します。
- 6. 左上のグリッドアイコン をクリックすると、マッピングのリストが次のように表示されま す。

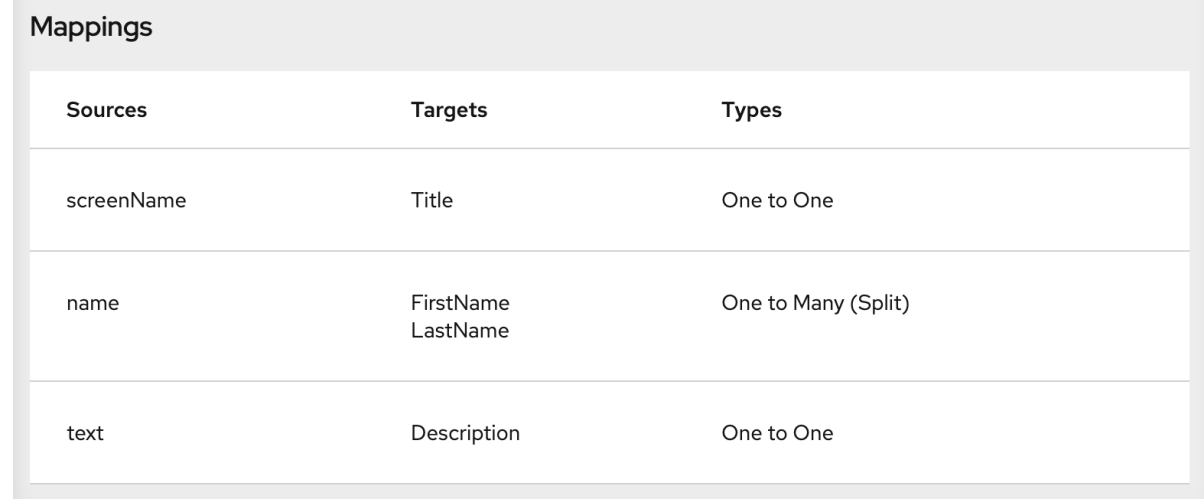

7. 右上の Done をクリックします。

#### <span id="page-19-0"></span>2.5.5. インテグレーションの命名とデプロイ

Twitter to Salesforce のサンプルインテグレーションが完了したら、デプロイして、その動作を確認で きます。

#### 前提条件

- インテグレーションの最初のコネクションは Twitter です。
- インテグレーションの最後のコネクションは Salesforce です。
- インテグレーションにはフィルターステップがあります。
- インテグレーションにデータマッピングステップを追加したばかりです。

- 1. 右上の Publish をクリックします。
- 2. Name フィールドで、このインテグレーションを別のインテグレーションと区別するための任 意の名前を入力します。たとえば、**Twitter to Salesforce Sample Integration** などです。
- 3. 任意で、Description フィールドに、このインテグレーションに関する便利な情報を入力しま す。
- 4. 必要に応じて、統合用に1つ以上のカスタム環境変数を追加します。
- 5. 必要に応じて、Labels フィールドに1つ以上のラベルを追加します。ラベルは、後で OpenShift でフィルタリングおよび選択するために、統合に適用できるキーと値のペアのタグ です。たとえば、OpenShift 管理者ユーザーは、実行中の Pod またはデプロイメントのリスト をラベルでフィルタリングできます。

6. Save and publishをクリックします。

Fuse Online はインテグレーションのデプロイを開始し、インテグレーションの概要を表示しま す。上部付近に、パブリッシュステージを示す進捗インジケーターが表示されます。Fuse Online はインテグレーションのランタイムを生成し、ランタイムの準備ができると開始しま す。これには数分かかります。

Fuse Online アカウントは、同時に実行可能なインテグレーションの数が制限されています。詳 細は、価格プランを参照してください。インテグレーションの最大数をすでに実行している場 合、別のインテグレーションの実行を開始する前にインテグレーションを停止する必要があり ます。

7. すでに最大数のインテグレーションが稼働中である場合、以下のステップにしたがってインテ グレーションを停止します。

a. 左側のパネルで Integrations をクリックします。

- b. 停止するインテグレーションのエントリーで、右端の <sup>1</sup> をクリックします。
- c. ポップアップで Stop をクリックします。
- 8. インテグレーションの停止後、別のインテグレーションを以下のように起動します。
	- a. 左側のパネルで Integrations をクリックします。
	- b. 起動するインテグレーションのエントリーで、右端の <sup>1</sup> をクリックします。
	- c. ポップアップで Start をクリックします。

#### <span id="page-20-0"></span>2.6. TWITTER TO SALESFORCE インテグレーションの動作の確認

Twitter to Salesforce サンプルインテグレーションが動作していることを確認するには、ツイートを作 成し、Salesforce で結果を確認します。

#### 前提条件

- Fuse Online でパブリッシュ時に Twitter to Salesforce サンプルインテグレーションに指定した 名前の横に Running が表示されています。
- Twitter および Salesforce アカウントにアクセスできます。

- 1. Fuse Online の左側のパネルで Integrations をクリックし、作成したインテグレーションが Running インテグレーションであることを確認します。上記の例の名前を入力した場合 は、Twitter to Salesforce Sample Integrationが稼働中であるのを確認できます。
- 2. ツイートに基本フィルターステップで指定されたテキストが含まれていなければインテグレー ションは取引先責任者レコードを作成しないことを確認します。
	- a. Twitter で、以下のようなツイートを送信します。
		- ユーザーの Twitter ハンドルをメンションしている
		- 基本フィルターステップで指定したテキストが含まれていない 例: **@Aslan #likesRedHat**
- <span id="page-21-1"></span>b. ポーリング間隔が経過するのを待ちます。これには 30 - 60 秒かかります。
- c. Salesforce で、ツイートに使用した Twitter アカウントに関連する名前の新しい取引先責任 者レコードがないことを確認します。
- 3. 次の場合、インテグレーションが新しい取引先責任者レコードを作成することを確認します。
	- a. Twitter で、以下のようなツイートを送信します。
		- ユーザーの Twitter ハンドルをメンションしている
		- 基本フィルターステップで指定したテキストが含まれる 例: **@Aslan knows #RedHatIsGreat**
	- b. ポーリング間隔が経過するのを待ちます。
	- c. Salesforce で以下を行います。
		- i. Salesforce 開発者アカウントではなく、通常の Salesforce アカウントにログインしま す。
		- ii. ホームページの Recent Items の下に新しい取引先責任者が表示されるはずです。
		- iii. 詳細を表示するには、それをクリックします。 新規の取引先責任者レコードには、ツイートに使用した Twitter アカウントに関連する 名前があるはずです。ツイートのテキストは Description フィールドに、Twitter のス クリーン名は Title フィールドに入力されているはずです。
- 4. 任意で、インテグレーションログを表示して、予期せぬ結果のトラブルシューティングや、イ ンテグレーション実行の詳細確認を行います。
	- a. Fuse Online の左パネルで Integrations をクリックします。
	- b. Twitter to Salesforce インテグレーションを表示します。
	- c. インテグレーションの概要ページで Activity タブをクリックします。
	- d. アクティビティー情報を表示するインテグレーションの実行をクリックします。

<span id="page-21-0"></span>2.7. インテグレーションのクリーンアップ

サンプルインテグレーションの作業が完了したら、それを停止して削除し、別のインテグレーションで リソースを使用できるようにする必要があります。

#### 前提条件

パブリッシュしたサンプルインテグレーションの使用を終了している必要があります。

- 1. Fuse Online の左パネルで Integrations をクリックします。
- 2. メインパネルで、停止するサンプルインテグレーションのエントリーを特定します。
- 3. そのエントリーの右側にある <mark>なクリックし、Stop をクリックします。</mark>
- 4. Stop をクリックし、インテグレーションの実行を停止することを確認します。
- 5. 停止したインテグレーションのエントリーで、右側の <sup>1</sup> をクリックし、Delete をクリックし ます。
- 6. Delete をクリックし、インテグレーションを削除することを確認します。

## <span id="page-23-0"></span>第3章 SALESFORCE TO DATABASE サンプルインテグレーショ ンの実装

このサンプルインテグレーションは Salesforce の更新を取得し、データベースストアドプロシージャー を呼び出します。これにより、そのデータベースと Salesforce の更新を同期します。

#### 前提条件

- 開発に使用される Salesforce インストールでアカウントが必要になります。このアカウントは Salesforce API にアクセスできる必要があります。Salesforce Enterprise アカウントまたは Salesforce Developer アカウントは Salesforce API にアクセスできます。無料の開発者アカウ ントを取得するには、<https://developer.salesforce.com/signup> にアクさきほどセスしてくださ い。Salesforce アカウントの取得には最大 2 分かかります。 Twitter to Salesforce サンプルインテグレーションをすでに作成している場合は、次に該当しま す。
	- Fuse Online がすでに Salesforce クライアントとして登録されています。これをもう一度 実行する必要はありません。
	- このサンプルインテグレーションで再利用できる Salesforce コネクションがあります。

Twitter to Salesforce サンプルインテグレーションを作成していない場合は、Fuse Online を Salesforce クライアントとして登録し、Salesforce to database サンプルインテグレーションを 完了するために Salesforce コネクションを作成する必要があります。

- Fuse Online 環境にログインしている必要があります。
- 管理者が Fuse Online サンプルデータを追加した OpenShift Container Platform プロジェクト で実行されている Fuse Online 環境で作業しています。この環境では、インテグレーションが 想定どおり動作することを確認するための PostgresDB 接続および To Do アプリケーションが 提供されます。

このサンプルインテグレーションを実装、デプロイ、およびテストするための主なステップは次のとお りです。

- 1. 「Fuse Online を Salesforce [クライアントアプリケーションとして登録」](#page-24-0)
- 2. 「Salesforce [コネクションの作成」](#page-25-0)
- 3. 「Salesforce to database [サンプルインテグレーションの作成およびデプロイ」](#page-28-0)
- 4. 「Salesforce to database [インテグレーションの動作の確認」](#page-30-0)
- 5. [「インテグレーションのクリーンアップ」](#page-31-0)

## <span id="page-23-1"></span>3.1. FUSE ONLINE を SALESFORCE クライアントアプリケーションとして 登録

インテグレーションで Salesforce に接続するには、最初に Fuse Online 環境を Salesforce にアクセス できるクライアントアプリケーションとして登録する必要があります。これにより、Salesforce に接続 するインテグレーションをいくつでも作成することができます。そのため、特定の Fuse Online 環境を 1 度だけ Salesforce に登録する必要があります。

Fuse Online を Salesforce クライアントアプリケーションとして登録できるのは、Fuse Online 環境ご

<span id="page-24-0"></span>Fuse Online を Salesforce クライアントアプリケーションとして登録できるのは、Fuse Online 環境ご とに 1 回のみです。ただし、各 Salesforce コネクションは同じ登録を使用しますが、異なるユーザー認 証情報を使用することができます。

すでに Fuse Online を Salesforce クライアントとして登録し、Salesforce コネクションを作成している 場合は、Salesforce to database [インテグレーションの作成およびデプロイ](https://access.redhat.com/documentation/ja-jp/red_hat_fuse/7.11/html-single/fuse_online_sample_integration_tutorials/index#create-sf-db-integration_sf2db) に進みます。

#### 前提条件

Fuse Online にログインしている必要があります。

- 1. Fuse Online で以下を行います。
	- a. 左側のパネルで Settings をクリックします。
	- b. Settings ページで、上部付近にあるコールバック URL の右側で をクリックし、Fuse Online 環境のコールバック URL をクリップボードにコピーします。この手順の最後の方で この URL が必要になります。
	- c. Salesforce エントリーをクリックして Client ID および Client Secret フィールドを表示し ます。
- 2. 別のブラウザータブで、Salesforce アカウントにログインし、以下の手順にしたがって接続ア プリケーションを作成します。これらの手順では、Salesforce Classic ユーザーインターフェイ スを使用していることを仮定します。Salesforce Lighting Experience インターフェイスから切 り替えるには、プロファイルアイコンをクリックして Switch to Salesforce Classic を選択しま す。追加情報は、Salesforce ドキュメントの Create a [Connected](https://help.salesforce.com/articleView?id=connected_app_create.htm) App を参照してください。
	- a. Salesforce で右上にある Setup をクリックします。
	- b. 左側のパネルで Build > Create > Apps と選択します。
	- c. Connected Apps まで下にスクロールし、New をクリックします。
	- d. 必要な情報を入力し、Enable OAuth Settings を選択します。
	- e. Callback URL フィールドに、この手順の最初にコピーした Fuse Online URL を貼り付けま す。たとえば、**https://app-proj912876.7b63.fuseignite.openshiftapps.com/api/v1/credentials/callback** などです。
	- f. OAuth Scopes では以下を追加します。
		- API (api) を介してユーザーデータを管理する
		- 一意のユーザー識別子 (openid) にアクセスする
		- いつでもリクエストを実行 (refresh token、offline accesss)
	- g. Configure ID token を選択し Include Standard Claimsを選択します。
	- h. 下にスクロールし、Save をクリックします。

i. 上にスクロールし、Salesforce が短い待機時間を示していることを確認します。 Help for this Page  $\bigcirc$ New Connected App

Allow from 2-10 minutes for your changes to take effect on the server before using the connected app.

**Continue** Cancel

- j. Continue をクリックします。
- k. Salesforce が提供するコンシューマー鍵をコピーします。
- 3. Fuse Online の Settings ページに戻り、Salesforce が提供したコンシューマー鍵を Fuse Online の Salesforce Client ID フィールドに貼り付けます。
- 4. Salesforce に戻り、Salesforce が提供するコンシューマーの秘密をコピーします。
- 5. Fuse Online の Settings ページに戻り、Salesforce が提供したコンシューマーの秘密を Fuse Online の Salesforce Client Secret フィールドに貼り付けます。
- 6. Save をクリックします。
- 7. Salesforce エントリーをクリックして折りたたみます。

## <span id="page-25-0"></span>3.2. SALESFORCE コネクションの作成

Salesforce でデータにアクセスするインテグレーションを作成するには、最初に Salesforce コネクショ ンを作成する必要があります。Salesforce コネクションの作成後、複数のインテグレーションで使用す ることができます。

#### 前提条件

- Fuse Online にログインしている必要があります。
- Fuse Online がウェブブラウザーで開かれている必要があります。
- Fuse Online 環境が Salesforce にアクセスできるアプリケーションとして登録されている必要 があります。
- Fuse Online の Settings ページで登録した後に受け取った Salesforce クライアント ID および クライアントシークレットが追加済みである必要があります。 Fuse Online [が登録されていない場合は、](https://access.redhat.com/documentation/ja-jp/red_hat_fuse/7.11/html-single/fuse_online_sample_integration_tutorials/index#register-with-salesforce_sf2db)Fuse Online を Salesforce クライアントアプリケー ションとして登録 を参照してください。

Fuse Online インストールを Salesforce クライアントとして登録した後、必ず 2 - 10 分待って から Salesforce コネクションを作成してください。

- 1. Fuse Online で、左側のパネルにある Connections をクリックして、使用できるコネクション を表示します。
- 2. Create Connection をクリックし、利用できるコネクターを表示します。コネクターは、1 つ以 上のコネクションを作成するためのテンプレートです。
- 3. Salesforce コネクターをクリックします。

4. Connect Salesforce をクリックして、Salesforce の承認ページを表示します。承認ページを表 示するには Salesforce にログインする必要があることがあります。 Connect Salesforce が表示されない場合、Fuse Online 環境は Salesforce クライアントアプリ [ケーションとして登録されていません。](https://access.redhat.com/documentation/ja-jp/red_hat_fuse/7.11/html-single/connecting_fuse_online_to_applications_and_services/index#register-with-sf_salesforce)Fuse Online を Salesforce クライアントアプリケー ションとして登録 を参照してください。Salesforce コネクションの作成時に Fuse Online 環境 が Salesforce クライアントアプリケーションとして登録されていない場合、Fuse Online は承

認を要求する複数のフィールドを表示します。これらのフィールドに値を入力して Salesforce コネクションを作成することはできますが、推奨されません。

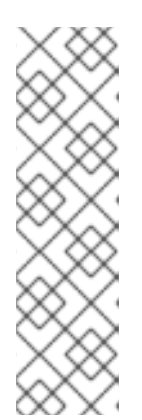

#### 注記

以下のエラーは、Salesforce に正しい Fuse Online コールバック URL が指定さ れていないことを表しています。

**error=redirect\_uri\_mismatch&error\_description=redirect\_uri%20must%20m atch%20configuration**

このエラーメッセージが表示されたら、Salesforce で Fuse Online を Salesforce [クライアントアプリケーションとして登録](https://access.redhat.com/documentation/ja-jp/red_hat_fuse/7.11/html-single/connecting_fuse_online_to_applications_and_services/index#register-with-salesforce_salesforce) の手順にしたがって Fuse Online コー ルバック URL が指定されていることを確認してください。

- 5. Allow をクリックして、Fuse Online に戻ります。
- 6. Name フィールドに、このコネクションを別のコネクションと区別するために使用する名前を 入力します。たとえば、**SF Connect 1** を入力します。
- 7. Description は任意のフィールドで、このコネクションに関する便利な情報を入力します。た とえば、**Sample Salesforce connection that uses my Salesforce login credentials.** を入力 します。
- 8. Save をクリックし、作成したコネクションが利用可能になったことを確認します。上記の例の 名前を入力した場合は、インテグレーションに追加できるコネクションとして SF Connect 1が 表示されます。

## <span id="page-26-0"></span>3.3. SALESFORCE TO DATABASE サンプルインテグレーションの作成お よびデプロイ

作成した Salesforce コネクションと Fuse Online で提供されるデータベースコネクションを使用するイ ンテグレーションを作成してデプロイする場合、主なステップは次のとおりです。

- [「最初のコネクションの選択」](#page-27-1)
- [「最後のコネクションの選択」](#page-27-2)
- [「データマッピングステップの追加」](#page-28-1)
- [「インテグレーションの命名とデプロイ」](#page-29-0)

#### 前提条件

- Fuse Online 環境が Salesforce クライアントとして登録されている必要があります。
- Fuse Online の Salesforce コネクションが作成されている必要があります。
- Fuse Online を開いて、ログインしている必要があります。

#### <span id="page-27-1"></span><span id="page-27-0"></span>3.3.1. 最初のコネクションの選択

Fuse Online で Salesforce to database のサンプルインテグレーションを作成するには、先に最初のコ ネクションを選択します。

#### 前提条件

● Salesforce コネクションが作成されている必要があります。

#### 手順

- 1. Fuse Online で左側にある Integrations をクリックします。
- 2. Create Integration をクリックします。
- 3. Choose a connectionページで Salesforce コネクションをクリックします。上記の例の名前を 指定した場合は、SF Connect 1 をクリックします。
- 4. Choose an actionページで On createの右側にある Select をクリックします。
- 5. Object nameフィールドで Lead を選択します。
- 6. Next をクリックして最初のコネクションをインテグレーションに追加します。

#### 次のステップ

インテグレーションの稼働中に Salesforce に接続すると、インテグレーションは Salesforce Lead レ コードが作成されたことを示す通知を監視します。インテグレーションはそのような通知を見つける と、新しいリードデータをインテグレーションの次のステップに渡します。ただし、次のステップを追 加するには、先にインテグレーションの最後のコネクションを選択する必要があります。

#### <span id="page-27-2"></span>3.3.2. 最後のコネクションの選択

Fuse Online で Salesforce to database サンプルインテグレーションの作成を続けるには、最初のコネ クションを追加した後、最後のコネクションをインテグレーションに追加します。

#### 前提条件

- Salesforce コネクションを最初のコネクションとしてインテグレーションに追加済みである必 要があります。
- Fuse Online は最後のコネクションの追加を要求します。

- 1. Fuse Online の Choose a connectionページで PostgresDB コネクションをクリックします。 このインテグレーションは、このデータベースコネクションに定義された認証情報を使用し て、提供されたサンプルデータベースに接続することで終了します。
- 2. Choose an actionページで Invoke stored procedureを選択します。これはデータをストアド プロシージャーに渡します。
- 3. Procedure nameフィールドで add\_lead を受け入れます。これは、サンプルデータベースで 実行するために用意されたストアドプロシージャーです。選択した手順は、たとえばどの Salesforce データフィールドをどのデータベースフィールドにマップする必要があるかなど、 インテグレーションの追加ステップの要件を決定します。

<span id="page-28-0"></span>4. Next をクリックして最後のコネクションをインテグレーションに追加します。

#### <span id="page-28-1"></span>3.3.3. データマッピングステップの追加

Salesforce to database サンプルインテグレーションの作成を続けるには、Salesforce リードフィール ドをサンプルデータベースのフィールドに関連付けるデータマッピングステップを追加します。

#### 前提条件

- インテグレーションの最初のコネクションは Salesforce へのコネクションです。
- インテグレーションの最後のコネクションは PostgresDB サンプルデータベースへのコネク ションになります。

#### 手順

- 1. Fuse Online のインテグレーションビジュアライゼーションで、プラス記号をクリックします。
- 2. Data Mapper をクリックし、しばらく待機します。データフィールドが表示されると、左側の Sources パネルに Salesforce フィールドが表示され、右側の Target パネルにデータベース フィールドが表示されます。
- 3. Salesforce の **Company** フィールドをデータベースの **company** フィールドにマップします。 左側の Sources パネルで Company をクリックし、それを Target パネルの company にド ラッグします。 データマッパーはソースフィールドからターゲットフィールドへの線を表示します。
- 4. Sources (Salesforce) の **Email** フィールドを Target (database) の **email** フィールドにマップ します。
- 5. 2 つの Salesforce フィールド (**FirstName** および **LastName**) をデータベースの **first\_and\_last\_name** フィールドにマップします。
	- a. Target パネルで first\_and\_last\_name をクリックし、Create New Mappingアイコンをク リックします。
	- b. Mapping Details パネルの Sources フィールドで /FirstName を選択した後、/LastName を選択します。 作業が完了したら、各ソースフィールドからターゲットフィールドへの線が表示されるは ずです。
- 6. 以下のマッピングを追加します。

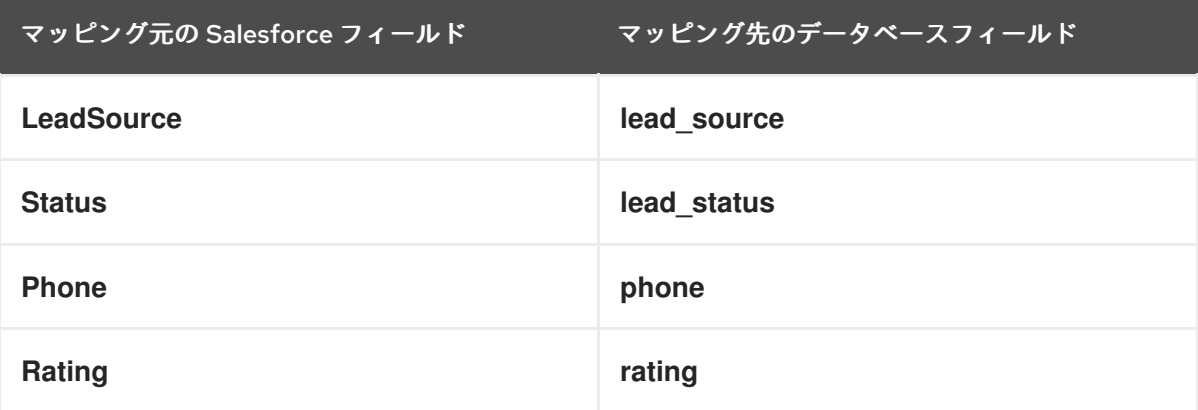

7. 右上の Done をクリックします。

### <span id="page-29-0"></span>3.3.4. インテグレーションの命名とデプロイ

Salesforce to database サンプルインテグレーションが完了したら、これをデプロイして、その動作を 確認できます。

#### 前提条件

- インテグレーションの最初のコネクションは Salesforce です。
- インテグレーションの最後のコネクションは Fuse Online によって提供されるサンプルデータ ベースへのコネクションになります。
- インテグレーションにデータマッピングステップを追加したばかりです。

#### 手順

- 1. Fuse Online の右上にある Publish をクリックし、名前を付けます。
- 2. Name フィールドに、インテグレーションの名前を入力します。たとえば、**Salesforce to Database Sample Integration** などです。
- 3. 任意で、Description フィールドに、このインテグレーションに関する便利な情報を入力しま す。
- 4. 必要に応じて、Labels フィールドに1つ以上のラベルを追加します。ラベルは、後で OpenShift でフィルタリングおよび選択するために、統合に適用できるキーと値のペアのタグ です。たとえば、OpenShift 管理者ユーザーは、実行中の Pod またはデプロイメントのリスト をラベルでフィルタリングできます。
- 5. Save and publishをクリックします。 Fuse Online はインテグレーションのデプロイを開始し、この環境のインテグレーションのリス トを表示します。Salesforce to database インテグレーションのエントリーには、パブリッシュ ステージを示す進捗インジケーターが表示されます。Fuse Online はインテグレーションのラン タイムを生成し、ランタイムの準備ができると開始します。これには数分かかります。

Fuse Online アカウントは、同時に実行可能なインテグレーションの数が制限されています。詳 細は、価格プランを参照してください。インテグレーションの最大数をすでに実行している場 合、別のインテグレーションの実行を開始する前にインテグレーションを停止する必要があり ます。

6. すでに最大数のインテグレーションが稼働中である場合、以下のステップにしたがってインテ グレーションを停止します。

a. 左側のパネルで Integrations をクリックします。

b. 停止するインテグレーションのエントリーで、右端の ■ をクリックします。

c. ポップアップで Stop をクリックします。

7. インテグレーションの停止後、別のインテグレーションを以下のように起動します。

a. 左側のパネルで Integrations をクリックします。

b. 起動するインテグレーションのエントリーで、右端の <sup>■</sup> をクリックします。

c. ポップアップで Publish をクリックします。

### <span id="page-30-0"></span>3.4. SALESFORCE TO DATABASE インテグレーションの動作の確認

Salesforce to database インテグレーションが動作していることを確認するには、Salesforce に新しい リードを作成し、Fuse Online が提供する web アプリケーションを開いてサンプルデータベースの更新 を表示します。

#### 前提条件

- Fuse Online でパブリッシュ時に Salesforce to database サンプルインテグレーションに指定し た名前の横に Running が表示されています。
- Salesforce アカウントにアクセスできます。

#### 手順

- 1. 左側のパネルで Integrations をクリックします。
- 2. 必要な場合は、サンプルインテグレーションが Running インテグレーションになるまで待ちま す。例の名前を使用した場合は、Salesforce to Database Sample Integrationが Running で あることを確認します。
- 3. Salesforce インストールで、新しいリードを作成します。マップした次のフィールドに必ず データを入力します (Company、Email、FirstName、LastName、LeadSource、Status、Phone、Rating)。
- 4. 新しいブラウザーウインドウで、Fuse Online 環境の URL の前に **todo-** を挿入します。たとえ ば、**http://todo-app-proj761432.6a63.fuse-ignite.openshiftapps.com/** のようになります。 Fuse Online 環境には To Do アプリケーションがあり、これにはタスクが含まれるデータベー スにアクセスするための REST API があります。AMQ から REST API へのサンプルインテグ レーションのチュートリアルには、To Do アプリケーションが API クライアントコネクターを 作成するための OpenAPI ドキュメントをアップロードする手順があります。
- 5. To Do App 画面に、データベースに新しいリードが作成されたことを示す通知が表示されるは ずです。
- 6. 任意で、インテグレーションログを表示して、予期せぬ結果のトラブルシューティングや、イ ンテグレーション実行の詳細確認を行います。
	- a. Fuse Online の左パネルで Integrations をクリックします。
	- b. Salesforce to database インテグレーションを表示します。
	- c. インテグレーションの概要ページで Activity タブをクリックします。
	- d. アクティビティー情報を表示するインテグレーションの実行をクリックします。

<span id="page-30-1"></span>3.5. インテグレーションのクリーンアップ

サンプルインテグレーションの作業が完了したら、それを停止して削除し、別のインテグレーションで リソースを使用できるようにする必要があります。

#### 前提条件

<span id="page-31-0"></span>● パブリッシュしたサンプルインテグレーションの使用を終了している必要があります。

- 1. Fuse Online の左パネルで Integrations をクリックします。
- 2. メインパネルで、停止するサンプルインテグレーションのエントリーを特定します。
- 3. そのエントリーの右側にある <u>ある あ</u>りックし、Stop をクリックします。
- 4. Stop をクリックし、インテグレーションの実行を停止することを確認します。
- 5. 停止したインテグレーションのエントリーで、右側の ※ をクリックし、Delete をクリックし ます。
- 6. Delete をクリックし、インテグレーションを削除することを確認します。

## <span id="page-32-0"></span>第4章 AMQ TO REST API サンプルインテグレーションの実装

このサンプルインテグレーションは Red Hat AMQ ブローカーに接続し、仮の企業の商品配達記録を取 得します。その後、インテグレーションは記録に対してカスタムステップを実行し、受領時に破損した 商品を特定します。単純なデータマッピングの後に、インテグレーションは REST API に接続し、破損 した商品の仕入先連絡先情報を取得します。

他のサンプルインテグレーションは Fuse Online に組み込まれているコネクターとデータオペレーショ ンを使用します。このインテグレーションはこの他に、以下の手順で Fuse Online のカスタマイズおよ び拡張を実行する指示も提供します。

- エクステンションをアップロードしてカスタムのデータオペレーションを追加。
- OpenAPIドキュメントをアップロードして、カスタム REST API クライアントコネクターを追 加。

Fuse Online はエクステンションファイルと OpenAPI ドキュメントを提供します。

#### 前提条件

- Fuse Online にログインしている必要があります。
- 管理者が Fuse Online サンプルデータを追加した OpenShift Container Platform プロジェクト で実行されている Fuse Online 環境で作業しています。この環境では、インテグレーションが 想定どおり動作することを確認するためのサンプル PostgresDB 接続、AMQ Broker、および To Do アプリケーションが提供されます。

AMQ to REST API サンプルインテグレーションを実装するための主なステップは次のとおりです。

- 1. 「AMQ [コネクションの作成」](#page-33-1)
- 2. [「カスタムステップの準備」](#page-34-1)
- 3. 「REST API [コネクターの作成」](#page-35-0)
- 4. 「REST API [コネクションの作成」](#page-36-3)
- 5. 「AMQ to REST API [サンプルインテグレーションの作成およびデプロイ」](#page-38-0)
- 6. 「AMQ to REST API [インテグレーションの動作を確認」](#page-40-0)
- 7. [「インテグレーションのクリーンアップ」](#page-41-0)

#### <span id="page-32-1"></span>4.1. AMQ コネクションの作成

AMQ to REST API サンプルインテグレーションは、OpenShift プロジェクトで提供される AMQ ブロー カー (Red Hat AMQ) に接続して開始します。インテグレーション自体の作成を開始する前に、ブロー カーを起動して、そのブローカーへのコネクションを作成する必要があります。

- 1. ブローカーが起動していることを確認します。
	- a. ブラウザーで OpenShift Web コンソールに移動します。
	- b. コンソールで、Project をクリックします。
- <span id="page-33-1"></span>c. Overview ページの Inventory セクションで Services をクリックします。
- d. broker-amq-tcp をクリックした後、Pods をクリックします。Pod の状態は **Running** で ある必要があります。
- 2. AMQ コネクションを作成します。
	- a. Fuse Online の左パネルで Connections をクリックし、利用可能なコネクションを表示し ます。
	- b. Create Connection をクリックし、Fuse Online コネクターを表示します。
	- c. Red Hat AMQコネクターを表示します。
	- d. 以下を入力してコネクションを設定します。
		- i. Broker URLフィールドに、データの取得元となる場所として **tcp://broker-amqtcp:61616** を入力します。
		- ii. User name フィールドに、この AMQ ブローカーにアクセスするアカウントのユー ザー名として **amq** を入力します。
		- iii. Password フィールドに、この AMQ ブローカーにアクセスするアカウントのパスワー ドとして **topSecret** を入力します。
		- iv. 他のフィールドは空白のままにします。
	- e. Validate をクリックします。Fuse Online では即座にコネクションの検証が試行され、バリ デーションの成功または失敗を示すメッセージが表示されます。バリデーションに失敗し た場合は、入力した値を確認して再度検証を行います。
	- f. バリデーションに成功したら Next をクリックします。
	- g. Name フィールドに、このコネクションを別のコネクションと区別するために使用する名 前を入力します。たとえば、**Red Hat AMQ Broker 1** を入力します。
	- h. Description は任意のフィールドで、このコネクションに関する便利な情報を入力します。 たとえば、**Connection to the provided Red Hat AMQ message broker** を入力します。
	- i. Save をクリックし、作成したコネクションが利用可能になったことを確認します。上記の 例の名前を入力した場合は、Red Hat AMQ Broker 1が利用可能であることが確認できま す。

#### <span id="page-33-0"></span>4.2. カスタムステップの準備

Fuse Online には、コネクション間のインテグレーションデータを操作する多くのステップがありま す。Fuse Online に、必要とするコネクション間のステップがない場合、開発者はコネクション間の データを操作するカスタムステップを 1 つ以上定義するエクステンションを作成できます。開発者は、 エクステンションが含まれる **.jar** ファイルを提供します。その後、Fuse Online でエクステンションを アップロードし、インテグレーションでカスタムステップを使用できるようにします。

AMQ to REST API サンプルインテグレーションは、コネクション間のデータを操作するカスタムス テップを使用し、受領時に破損した商品を特定します。

1. 新しいブラウザータブで https://github.com/syndesisio/fuse-online-sample-

- <span id="page-34-1"></span>1. 新しいブラウザータブで [https://github.com/syndesisio/fuse-online-sample](https://github.com/syndesisio/fuse-online-sample-extension/releases)extension/releases を開きます。
- 2. Damage Reporter エクステンションの **.jar** ファイルをダウンロードします。
- 3. Fuse Online の左側のパネルで Customizations > Extensions をクリックします。
- 4. Import Extension をクリックします。
- 5. 点線のボックスをクリックし、エクステンションが含まれるダウンロードした **.jar** ファイルを 選択します。Fuse Online はファイルを検証し、エクステンションの ID、名前、説明、および タイプを抽出および表示し、エクステンションが定義するカスタムステップとして Damage Reporter を一覧表示します。
- 6. Import Extension をクリックします。Fuse Online でカスタムステップが使用できるようにな り、インポートされたエクステンションのリストが表示されます。

#### 関連情報

エクステンションのコーディング方法およびその **.jar** ファイルの作成方法は、以下を参照してくださ い。

- Tooling User Guide の Fuse [のツールを使用したエクステンション開発の説明](https://access.redhat.com/documentation/ja-jp/red_hat_fuse/7.11/html-single/tooling_user_guide/index#FuseOnlineExtension)
- Fuse Online [でのアプリケーションの統合のエクステンションの手作業による作成方法](https://access.redhat.com/documentation/ja-jp/red_hat_fuse/7.11/html-single/integrating_applications_with_fuse_online/index#developing-extensions_custom)

### <span id="page-34-0"></span>4.3. REST API コネクターの作成

Fuse Online は、Hypertext Transfer Protocol (HTTP)/1.0 または HTTP/1.1 をサポートする REST API の コネクターを作成できます。これには、接続する REST API を記述する有効な OpenAPI 3 (または 2) ド キュメントが Fuse Online に必要です。

Fuse Online 環境には To Do アプリケーションがあり、これにはタスクが含まれるデータベースにアク セスするための REST API があります。お使いの環境には、この API の OpenAPI ドキュメントもあり ます。

- 1. **todo app** のアイコンをダウンロードします。
	- a. Fuse Online ナビゲーションパネルで Home をクリックします。
	- b. URL をテキストエディターにコピーします。
	- c. URL の先頭に、**todo-** を挿入します。
	- d. URL の末尾に **/images/todo\_icon.png** を追加します。
	- e. **https** の代わりに **http** スキームを使用します。 URL は http://todo-app-proj217402.6a63.fuse[ignite.openshiftapps.com/images/todo\\_icon.png](http://todo-app-proj217402.6a63.fuse-ignite.openshiftapps.com/images/todo_icon.png) のようになります。
	- f. この URL を新しいブラウザーウインドウに貼り付け、ファイルシステムの場所に **todo\_icon.png** ファイルをダウンロードします。このアイコンを手順 11 でアップロードし ます。
- 2. Fuse Online 環境にある OpenAPI ドキュメントのコピーの URL を確認します。
- <span id="page-35-0"></span>a. Fuse Online ナビゲーションパネルで Home をクリックします。
- b. URL をテキストエディターにコピーします。
- c. URL の先頭に、**todo-** を挿入します。
- d. URL の最後に **swagger.json** を追加します。
- e. **https** の代わりに **http** スキームを使用します。 URL は **http://todo-app-proj217402.6a63.fuse-ignite.openshiftapps.com/swagger.json** のようになります。

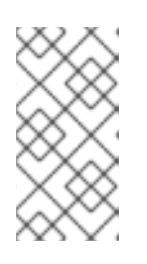

注記

**https** ではなく **http** を指定することで、TLS 証明書が有効でない場合にランタ イムエラーが発生しないようにします。実稼働環境では、有効な証明書があり、 常にセキュアな URL (**https**) を指定して OpenAPI ドキュメントを取得するよう にします。

- 3. Fuse Online ナビゲーションパネルで Customizations > API Client Connectorsをクリックし ます。
- 4. Create API Connectorをクリックします。
- 5. Use a URLを選択します。
- 6. 入力ボックスに OpenAPI ドキュメントの URL を貼り付け、Next をクリックします。
- 7. Review Actions ページで Next をクリックします。警告が表示された場合、無視しても問題あ りません。
- 8. Next をクリックします。
- 9. Specify Security ページで、HTTP Basic Authenticationを許可し、**admin** および **admin** など のユーザー名とパスワードを指定します。このサンプルアプリケーションでは、ユーザー名と パスワードは検証されないことに注意してください。
- 10. Next をクリックします。
- 11. Todo App API概要ページで以下を行います。
	- a. Connector Icon で Choose File をクリックし、手順 1 でダウンロードした **todo\_icon.png** の場所に移動します。
	- b. 必要に応じて、Name フィールドおよび Description フィールドの値を変更します。
	- c. Host フィールドに、サービスホストの名前を承認します。たとえば、**https://todo-appproj217402.6a63.fuse-ignite.openshiftapps.com** のようになります。
	- d. Base URLフィールドに、サービスリクエストのホスト名の後に続く URL の一部 (**/api**) を 受け入れます。
- 12. Save をクリックします。 Fuse Online に API Client Connectorsが表示されます。先ほど作成した Todo App APIで新し いエントリーを確認できます。

### <span id="page-36-3"></span><span id="page-36-2"></span><span id="page-36-0"></span>4.4. REST API コネクションの作成

インテグレーションで REST API に接続する前に、REST API クライアントコネクターを作成し、その コネクターを使用してコネクションを作成します。To Do アプリケーションの REST API コネクターは すでに作成済みです。ここの指示に従い、そのコネクターを使用して To Do アプリケーション REST API へのコネクションを作成します。

#### 前提条件

● Todo App REST API コネクターが作成されている必要があります。

#### 手順

- 1. Fuse Online の左パネルで Connections をクリックし、利用可能なコネクションを表示しま す。
- 2. Create Connection をクリックし、利用できるコネクターを表示します。
- 3. 先ほど作成した Todo App APIコネクターをクリックします。 Fuse Online の Host および Base Pathフィールドは、コネクターの作成時に指定した OpenAPI ドキュメントから値が入力されます。
- 4. Username フィールドに任意の値を入力します。このサンプルインテグレーションでは、ユー ザー名およびパスワードの値は必須ですが、使用されません。
- 5. Password フィールドに任意の値を入力します。
- 6. Next をクリックします。
- 7. Name フィールドに、このコネクションを別のコネクションと区別するために使用する名前を 入力します。たとえば、**Todo App API Client** を入力します。
- 8. Description は任意のフィールドで、このコネクションに関する便利な情報を入力します。た とえば、**Connection to the provided Todo app REST API** を入力します。
- 9. Save をクリックし、作成したコネクションが利用可能になったことを確認します。

#### <span id="page-36-1"></span>4.5. AMQ TO REST API サンプルインテグレーションの作成およびデプロイ

AMQ to REST API サンプルインテグレーションを作成してデプロイする場合、主なステップは次のと おりです。

- 1. [「最初のコネクションの選択」](#page-37-0)
- 2. [「最後のコネクションの選択」](#page-38-1)
- 3. 「Damage Reporter [ステップの追加」](#page-38-2)
- 4. [「データマッピングステップの追加」](#page-38-3)
- 5. [「インテグレーションの命名とデプロイ」](#page-39-0)

#### 前提条件

提供された Red Hat AMQ ブローカーへのコネクションが作成されている必要があります。

- 提供された Todo アプリケーションへの API クライアントコネクションが作成されている必要 があります。
- Damage Reporter ステップを提供するエクステンションをアップロードしている必要がありま す。

#### <span id="page-37-0"></span>4.5.1. 最初のコネクションの選択

Fuse Online で、AMQ to REST API サンプルインテグレーションを作成するには、先に最初のコネク ションを選択します。

#### 前提条件

- 提供された Red Hat AMQ ブローカーを起動している必要があります。
- メッセージブローカーへのコネクションが作成されている必要があります。

#### 手順

- 1. Fuse Online で左側にある Integrations をクリックします。
- 2. Create Integration をクリックします。
- 3. Choose a connectionページで AMQ コネクションをクリックします。上記の例の名前を指定 した場合は、Red Hat AMQ Broker 1をクリックします。
- 4. Choose an actionページで、Subscribe for messagesアクションを選択し、指定したキュー からメッセージを受信します。
- 5. Destination name フィールドに、データを取得するキューの名前として **inventoryReceived** を入力します。
- 6. Destination type フィールドをクリックし、Queue を選択します。
- 7. 他のフィールドは空白のままにします。
- 8. Next をクリックします。Fuse Online は出力データタイプを指定するよう要求します。このサ ンプルインテグレーションには必要ありません。
- 9. Next をクリックして最初のコネクションをインテグレーションに追加します。

#### 次のステップ

インテグレーションの実行中、Red Hat AMQ に接続すると、インテグレーションは **inventoryReceived** キューでメッセージを監視します。メッセージが利用可能になると、インテグレー ションはそのメッセージを Damage Reporter ステップに渡します。ただし、そのステップをインテグ レーションに追加するには、先にインテグレーションの最後のコネクションを選択する必要がありま す。

#### 4.5.2. 最後のコネクションの選択

Fuse Online で AMQ to REST API サンプルインテグレーションの作成を続けるには、最初のコネクショ ンを追加した後、最後のコネクションをインテグレーションに追加します。

#### 前提条件

- <span id="page-38-1"></span><span id="page-38-0"></span>提供された OpenAPI ドキュメントをアップロードし、Todo App API コネクターを作成してい る必要があります。
- Todo App API コネクターを使用して Todo App API コネクションを作成している必要がありま す。

#### 手順

- 1. Fuse Online の Choose a connectionページで、作成した To Do アプリケーションコネクショ ンをクリックします。上記の例の名前を割り当てた場合は、Todo App API Clientをクリック します。
- 2. Choose an actionページで Create new taskを選択します。これは、特定の破損商品に対処す るための連絡先情報を提供します。
- 3. Next をクリックして最後のコネクションをインテグレーションに追加します。

#### <span id="page-38-2"></span>4.5.3. Damage Reporter ステップの追加

最初および最後のコネクションがある場合、 Red Hat AMQ ブローカーからメッセージを受信し、受領 時に破損した商品を特定するカスタムステップを追加することができます。

#### 前提条件

- Damage Reporter カスタムステップを提供するエクステンションをアップロードしている必要 があります。
- 最初のコネクションおよび最後のコネクションをインテグレーションに追加済みである必要が あります。

#### 手順

- 1. Fuse Online のインテグレーションビジュアライゼーションで、プラス記号をクリックします。
- 2. Damage Reporter をクリックします。
- 3. Next をクリックして Damage Reporter ステップをインテグレーションに追加します。

#### <span id="page-38-3"></span>4.5.4. データマッピングステップの追加

AMQ to REST API サンプルインテグレーションの作成を続けるには、データマッピングステップを追 加する必要があります。この手順により、Damage Reporter ステップの出力の **task** フィールドを、 REST API がアクセスするデータベースの **task** フィールドと関連付けます。

#### 前提条件

Damage Reporter ステップをインテグレーションに追加済みである必要があります。

#### 手順

1. Fuse Online のインテグレーションビジュアライゼーションで、Damage Reporter ステップと 最後のコネクションの間にあるプラス記号をクリックします。

2. Data Mapper をクリックします。データマッパーで、左側の Source パネルに Damage

- 2. Data Mapper をクリックします。データマッパーで、左側の Source パネルに Damage Reporter ステップの出力のフィールドが表示されます。右側の Target パネルに、API がアク セスするデータベースのフィールドが表示されます。
- 3. Source パネルで **task** フィールドをクリックした後、Create New Mappingアイコンをクリッ クします。 Mapping Details パネルが表示されます。
- 4. Mapping Details ターゲットパネルの Targets で、/body/task を選択します。
- 5. 右上の Done をクリックします。

#### 結果

インテグレーションが完了し、パブリッシュできる状態になります。左側のインテグレーションビジュ アライゼーションパネルに、 ▲ データタイプ不一致警告アイコンが表示されることがあります。無 視しても問題ありません。

<span id="page-39-0"></span>4.5.5. インテグレーションの命名とデプロイ

AMQ to REST API サンプルインテグレーションは、Red Hat AMQ の最初のコネクション、Damage Reporter ステップ、データマッパーステップ、および最後に Todo App Client API コネクションがある 場合に完了します。ここの指示に従ってデプロイします。

#### 前提条件

- 最初のコネクションおよび最後のコネクションをインテグレーションに追加済みである必要が あります。
- 最初と最後のコネクションの間に Damager Reporter ステップを追加済みである必要がありま す。
- Damage Reporter ステップと、Todo App API へのコネクションの間にデータマッパーステッ プを追加済みである必要があります。

- 1. Fuse Online の右上の Publish をクリックします。
- 2. Name フィールドに、インテグレーションの名前を入力します。たとえば、**AMQ to REST API Sample Integration** などです。
- 3. 任意で、Description フィールドに、このインテグレーションに関する便利な情報を入力しま す。
- 4. 必要に応じて、統合用に 1 つ以上のカスタム環境変数を追加します。
- 5. 必要に応じて、Labels フィールドに1つ以上のラベルを追加します。ラベルは、後で OpenShift でフィルタリングおよび選択するために、統合に適用できるキーと値のペアのタグ です。たとえば、OpenShift 管理者ユーザーは、実行中の Pod またはデプロイメントのリスト をラベルでフィルタリングできます。
- 6. 右上の Save and publishをクリックします。 Fuse Online はインテグレーションのデプロイを開始し、この環境のインテグレーションのリス トを表示します。AMQ to REST API インテグレーションのエントリーに、パブリッシュステー ジを示す進捗インジケーターが表示されます。Fuse Online はインテグレーションのランタイム

を生成し、ランタイムの準備ができると開始します。これには数分かかります。

Fuse Online アカウントは、同時に実行可能なインテグレーションの数が制限されています。詳 細は、価格プランを参照してください。インテグレーションの最大数をすでに実行している場 合、別のインテグレーションの実行を開始する前にインテグレーションを停止する必要があり ます。

7. すでに最大数のインテグレーションが稼働中である場合、以下のステップにしたがってインテ グレーションを停止します。

a. 左側のパネルで Integrations をクリックします。

- b. 停止するインテグレーションのエントリーで、右端の <sup>●</sup> をクリックします。
- c. ポップアップで Stop をクリックします。
- 8. インテグレーションの停止後、別のインテグレーションを以下のように起動します。
	- a. 左側のパネルで Integrations をクリックします。
	- b. 起動するインテグレーションのエントリーで、右端の <sup>■</sup> をクリックします。

c. ポップアップで Start をクリックします。

#### <span id="page-40-0"></span>4.6. AMQ TO REST API インテグレーションの動作を確認

AMQ to REST API サンプルインテグレーションを作成し、パブリッシュした後、定義されたとおりに 動作していることを確認できます。

#### 前提条件

Fuse Online のインテグレーションのリストで、作成およびデプロイ済みの AMQ to REST API インテグ レーションの横に Running が表示されています。

- 1. 新しいブラウザーウインドウで、Fuse Online 環境の URL の前に **todo-** を挿入して、To Do ア プリケーション画面に移動します。たとえば、**http://todo-app-proj761432.6a63.fuseignite.openshiftapps.com/** のようになります。
- 2. To Do アプリケーション画面で Show JMS Formをクリックし、XML メッセージを含む入力 ボックスを表示します。
- 3. Send JMS Message をクリックし、そのメッセージを OpenShift プロジェクトの Red Hat AMQ ブローカーに送信します。 実行に成功すると、To Do アプリケーションクライアント API からタスクが返されます。この タスクによって、破損した製品の ID の と仕入先連絡情報が特定されます。タスクがしばらく 表示されない場合は、ページをリロードしてください。
- 4. 次のように XML メッセージを編集して、破損した商品を 2 つ指定します。
	- a. Show JMS Formをクリックし、メッセージの入力ボックスを再度表示します。
	- b. XML メッセージで、破損していない商品のエントリーを変更して **damaged="true"** を指定 します。
- c. Send JMS Message をクリックします。To Do アプリケーションクライアント API は、破 損した 2 つの商品の ID と 2 つの仕入先の連絡先情報が含まれる新しいタスクを返します。
- 5. 次のように XML メッセージを編集して、独自の ID を指定します。
	- a. Show JMS Formをクリックします。
	- b. XML メッセージで、**damaged="true"** が指定された商品のアイテム ID を変更します。た とえば **1234** に変更します。
	- c. Send JMS Message をクリックします。To Do アプリケーションクライアント API は、入 力したアイテム ID が含まれる新しいタスクを返します。
- 6. 任意で、インテグレーションログを表示して、予期せぬ結果のトラブルシューティングや、イ ンテグレーション実行の詳細確認を行います。
	- a. Fuse Online の左パネルで Integrations をクリックします。
	- b. AMQ to REST API インテグレーションのエントリーを表示します。
	- c. インテグレーションの概要ページで Activity タブをクリックします。
	- d. アクティビティー情報を表示するインテグレーションの実行をクリックします。

#### <span id="page-41-0"></span>4.7. インテグレーションのクリーンアップ

サンプルインテグレーションの作業が完了したら、それを停止して削除し、別のインテグレーションで リソースを使用できるようにする必要があります。

#### 前提条件

● パブリッシュしたサンプルインテグレーションの使用を終了している必要があります。

- 1. Fuse Online の左パネルで Integrations をクリックします。
- 2. メインパネルで、停止するサンプルインテグレーションのエントリーを特定します。
- 3. そのエントリーの右側にある <mark>•</mark> をクリックし、Stop をクリックします。
- 4. Stop をクリックし、インテグレーションの実行を停止することを確認します。
- 5. 停止したインテグレーションのエントリーで、右側の <sup>■</sup> をクリックし、Delete をクリックし ます。
- 6. Delete をクリックし、インテグレーションを削除することを確認します。